# **Curve Manager**

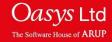

## **Blanking**

Curves can be managed using the curve manager. To access the curve manager menu, click the 'Curves' menu button.

Within the 'Curve Manager' menu, the curves that are plotted can be blanked and unblanked. One way of blanking the curves is to click on the red/green buttons (red=blanked).

When blanking/un-blanking curves using this method, it is important to refresh T/HIS in order to display the changes carried out. This is done by pressing the 'Spacebar' button on a keyboard.

Also pressing the 'A' button on a keyboard will auto scale the graph and refresh T/HIS.

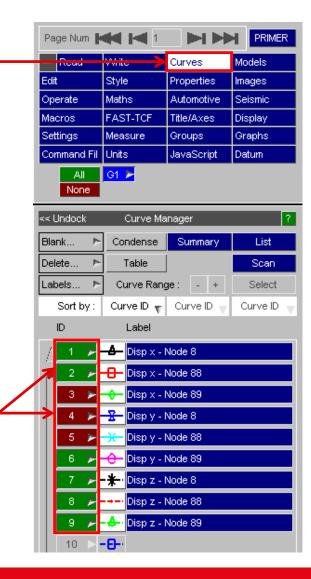

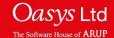

#### **Blanking**

Within the 'Curve Manager' menu, curves can be blanked using the 'Blank' button. Clicking this button brings up a range of blanking options:

- Blank All Blank all curves.
- Unblank All Unblank all curves.
- Pick Visible Pick curves to be blanked from the screen.
- Reverse All Reverse the blanking status of all curves.
- Blank by Model... Blank curves belonging to a model.
- Unblank by Model... Unblank curves belonging to a model.
- Blank by Group... Blank curves by curve group.

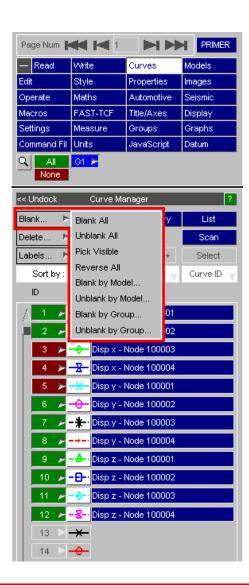

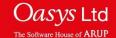

#### **Delete**

Within the 'Curve Manager' menu, curves can be deleted using the 'Delete' button. Clicking this button brings up a range of delete options:

- Delete All Deletes all current curves.
- Curves... Select a group of curves for deletion.
- Delete by Model... Delete curves that belong to a model.
- Delete by Group... Delete curves by curve group.
- All Blanked Delete all curves that are currently blanked.
- All Visible Delete all curves that are currently unblanked/visible.

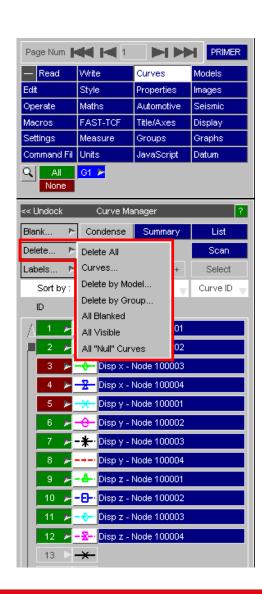

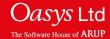

#### Condense

The 'Condense' function within 'Curve Manager', removes gaps left by deleted curves.

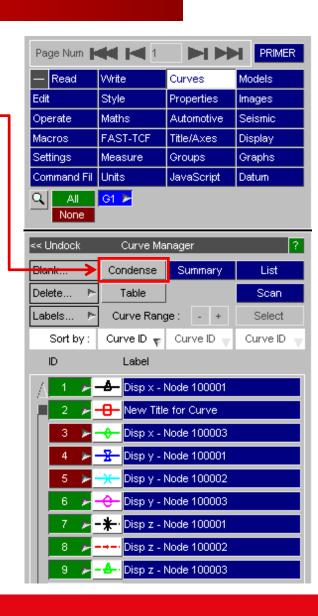

## Labelling

Within the 'Curve Manager' menu, it is possible to edit the curve title by typing the desired text into the 'Label' text entry box.

Note, once the new title has been entered, press the 'Spacebar' button on a keyboard to refresh T/HIS and display the changes carried out.

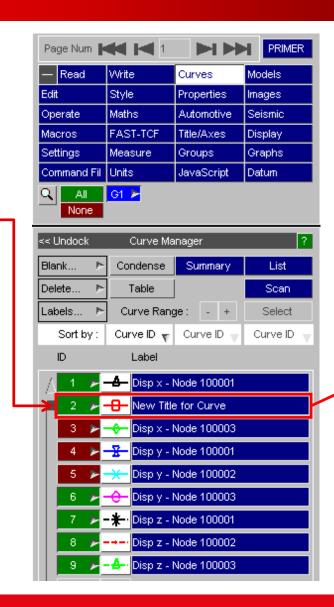

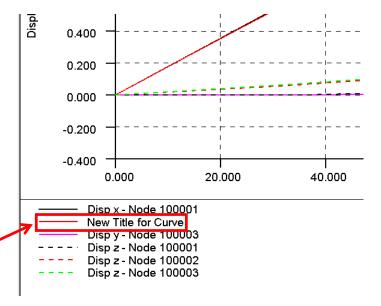

The curves in the legend appear in the same order as in the curve manager.

## **Sorting**

Curves can be sorted within the 'Curve manager' menu. There are a range of options to sort the curves by.

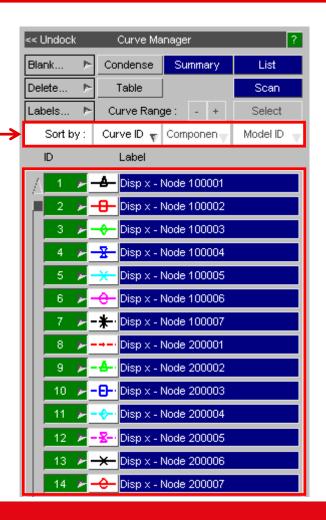

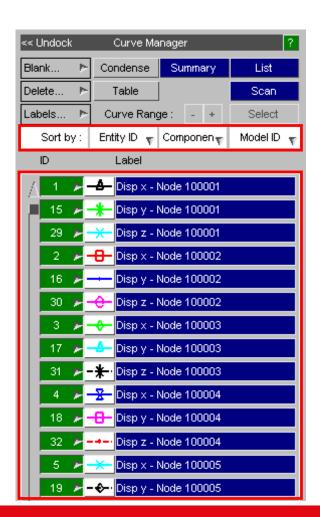

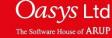

## **Sorting**

The sorting option chosen for the curves within 'Curve Manager' is applied throughout T/HIS.

When accessing different menus within T/HIS, the curves are listed in the same 'Sort' format that is set in the 'Curve Manager' menu.

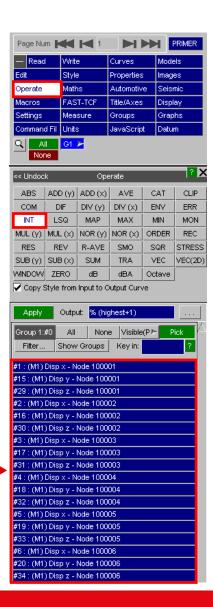

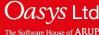

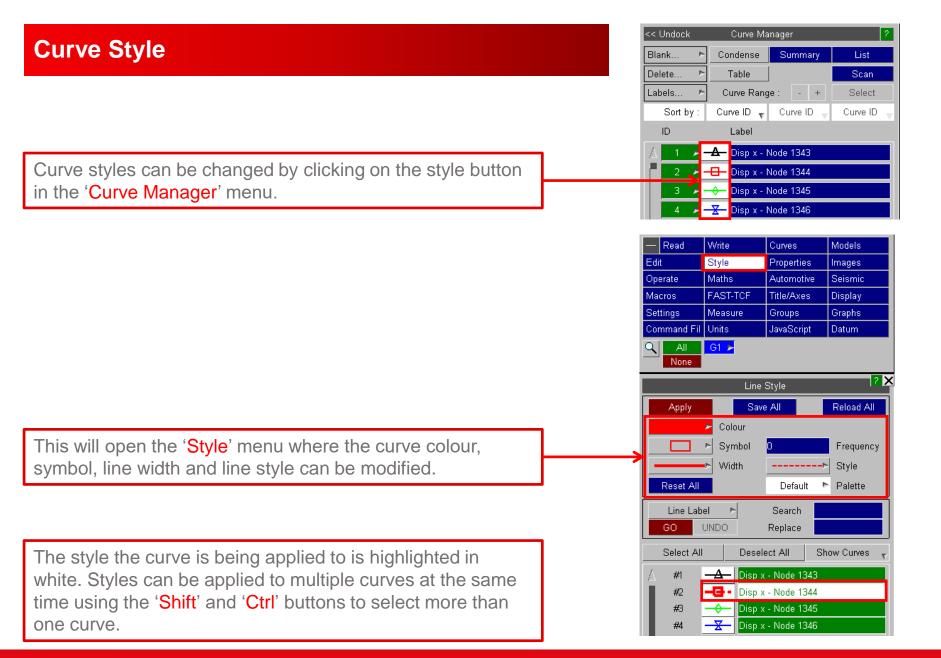

#### **Curve Table**

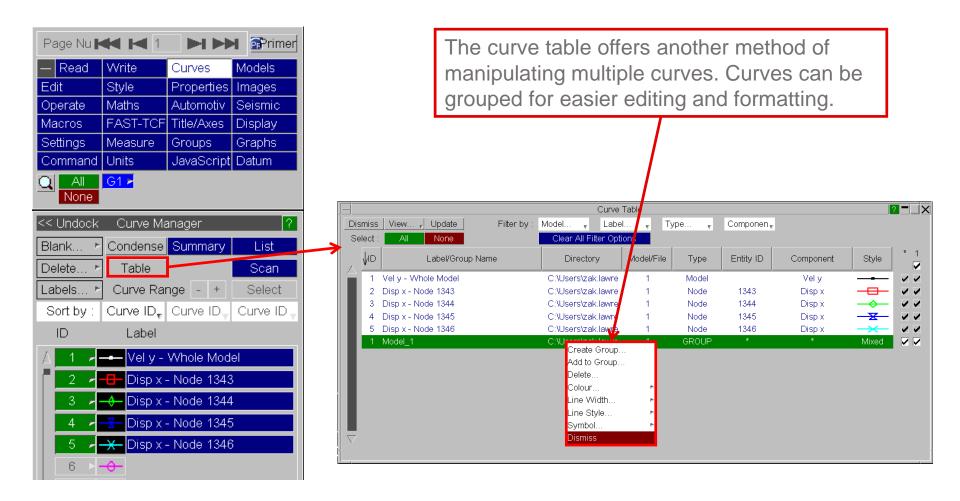

#### **Contact Information**

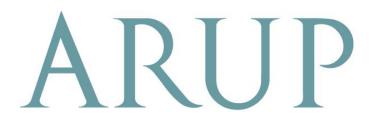

www.arup.com/dyna

#### For more information please contact the following:

| UK:                   | China:                 | India:                      |
|-----------------------|------------------------|-----------------------------|
| The Arup Campus       | Arup                   | Arup                        |
| Blythe Valley Park    | 39F/41F                | Ananth Info Park            |
| Solihull              | Huaihai Plaza          | HiTec City                  |
| B90 8AE               | 1045 Huaihai Road (M)  | Madhapur Phase-II           |
| United Kingdom        | Xuhui District         | Hyderabad 500081, Telangana |
|                       | Shanghai 200031        | India                       |
|                       | China                  |                             |
|                       |                        |                             |
| T +44 121 213 3399    | T +86 21 3118 8875     | T +91 40 44369797 / 98      |
| dyna.support@arup.com | china.support@arup.com | india.support@arup.com      |

or contact your local Oasys LTD LS-DYNA Environment distributor

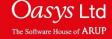